# TANGO® software

## **GUÍA DE IMPLEMENTACIÓN**

### VENTAS

*Código de Operación de Traslado (C.O.T.)*

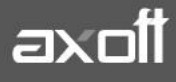

#### **CÓDIGO DE OPERACIÓN DE TRASLADO (C.O.T.)**

#### **PUESTA EN MARCHA**

Para generar el archivo solicitado por Rentas Bs. As., debe realizar el procedimiento detallado a continuación:

#### **1. PARÁMETROS DE VENTAS**

Como primera medida, ingrese a Empresa dentro del proceso Parámetros de Ventas, para ingresar los datos relacionados a su domicilio. Desde la solapa Transporte de bienes (C.O.T.) de Comprobantes y active el parámetro "Genera Remitos Electrónicos" y tilde las opciones "Edita importe total con impuestos" y "Edita cantidad total de kilos".

Ingrese los datos relacionados a su domicilio y a continuación, los vinculados con la logística.

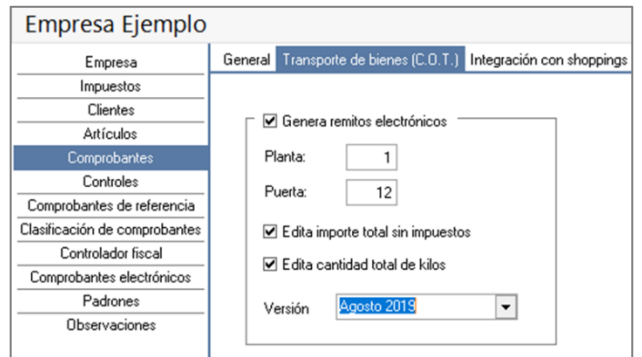

- **Genera Remitos Electrónicos:** este parámetro general habilita la configuración de artículos y el envío de información de los comprobantes a Rentas Bs. As., para obtener el Código de Operación y Traslado (posibilita el uso de la función <F6> - Código Transporte Rentas en los procesos de Consulta de Remitos, Consulta de Comprobantes y Modificación de Comprobantes).
	- **Planta:** indique el número de planta habitual desde donde parten sus envíos.
	- **Puerta:** indique el número de puerta habitual desde donde parten sus envíos.
- **Edita importe total sin impuestos:** active este parámetro si usted cumple con la normativa vigente, para ingresar el importe desde la generación de comprobantes. A partir del 05 de agosto del 2019, el importe a informar será neto de componente tributario.
	- Desde la emisión de remitos debe informar el importe sin impuestos.
	- Desde Facturas, Notas de crédito y Notas de débito, visualizará una ventana que se completa con el importe total calculado (sin impuestos), pudiendo ser modificado.

**Edita cantidad total de kilos:** para ingresar el pasaje correspondiente en kilogramos desde la generación de comprobantes, necesario si usted cumple con la Normativa Nº 014/11, vigente desde el 15 de mayo del 2011.

Este valor debe ser un valor entero y sin decimales. En la emisión de remitos, facturas, Notas de crédito y Notas de Débito, visualizará una ventana para ingresar dicho valor.

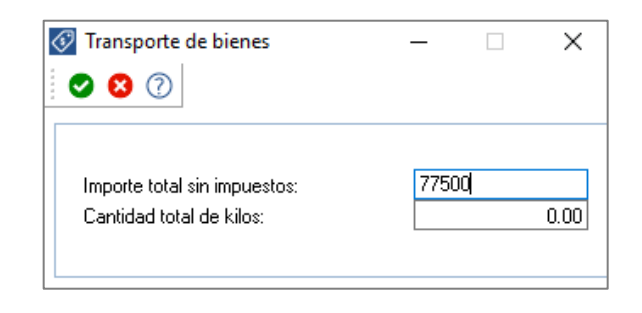

#### **2. DATOS DE LOS TRANSPORTISTAS**

Desde Archivos → Actualizaciones del proceso Transportes, del módulo Ventas ingrese la información correspondiente al domicilio, la categoría frente al IVA y el número de C.U.I.T. de los transportistas.

#### **3. CONFIGURACIÓN DE ARTÍCULOS**

Desde el módulo Stock, en la solapa Datos Legales del proceso Artículos, complete los datos requeridos por Rentas Bs. As. para la generación de remitos electrónicos.

Para ello, ingrese el código único de producto conforme a la codificación MERCOSUR para ser utilizada en los remitos electrónicos, de acuerdo al Nomenclador de Artículos de Rentas y se conforma con una combinación de seis dígitos; el código de las unidades de medida (de Stock y de Ventas) según la tabla de valorización de Rentas Bs. As. y sus equivalencias.

En el caso de ingresar un código único de producto inválido, el sistema exhibirá la lista de códigos que comiencen con los valores ingresados.

Para más información, consulte en la ayuda o en el manual del módulo Stock, la explicación correspondiente al proceso Artículos, para el ítem Transporte de Bienes - Rentas Bs.As.

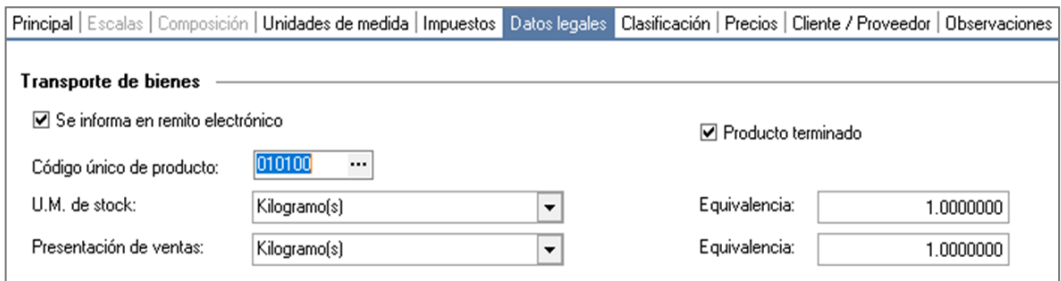

**AXOFT ARGENTINA S.A.** Cerrito 1186 Piso 2º - CP C1010AAX Buenos Aires – Argentina [www.axoft.com](http://www.axoft.com/)

**TANGO CENTRO DE CLIENTES** Cerrito 1186 PB - CP C1010AAZ Buenos Aires – Argentina +54 (011) 5031-8264 - +54 (011) 4816-2620

**SOPORTE TÉCNICO** Mesa de ayuda: +54 (011) 5256-2919 [servicios@axoft.com](mailto:servicios@axoft.com) Lunes a viernes de 8:30 a 18:30 hs.

**Nota**: Usted puede actualizar esta información, en forma masiva, mediante el proceso Actualización Global de Códigos de Rentas Bs. As. (del módulo Stock).

#### **4. COMANDO CONFIGURACIÓN**

Para el envío de información a Rentas Bs. As. es necesario establecer un canal seguro (HTTPS). De acuerdo a lo mencionado en la Disposición Normativa Serie "B" 63/06, debe registrarse como usuario en la aplicación Transporte de Bienes en el sitio web de Rentas Bs. As.

Para más información sobre este punto, consulte en esta dirección: <https://www.arba.gov.ar/Accesible/Consultar/ResultadoTemario.asp?idTema=241>

Una vez que reciba la dirección de URL, el código de usuario y la contraseña para conectarse con el sitio de Rentas Bs.As., ingrese al proceso Generación Archivo Transporte de Bienes - Rentas Bs. As., disponible en Informes  $\rightarrow$  Información Impositiva, haga clic en el comando Configuración y registre estos datos en la solapa **Rentas**.

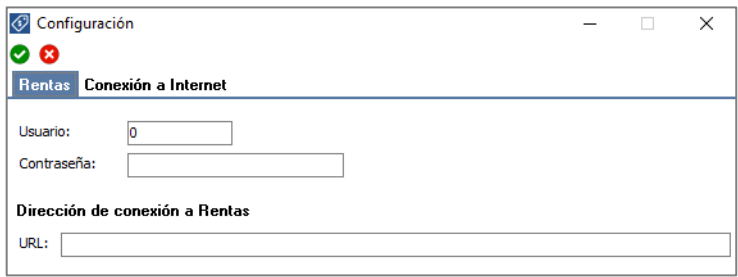

Además, en la solapa **Conexión a Internet** indique el tipo de conexión. Si utiliza una conexión específica (con Proxy), indique los datos necesarios para conectarse exitosamente. Puede definir que el sistema utilice la configuración definida en el Explorador de Internet para facilitar la parametrización de conexión a Internet.

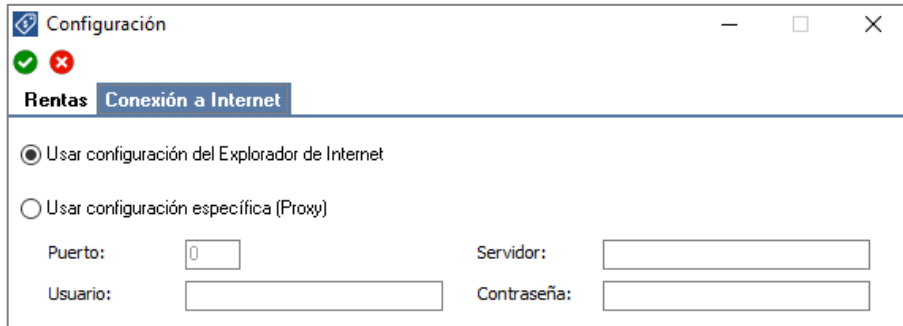

Toda esta información se verá reflejada en el proceso Generación Archivo Transporte de Bienes - Rentas Bs. As., disponible en Informes  $\rightarrow$  Información impositiva.

**AXOFT ARGENTINA S.A.** Cerrito 1186 Piso 2º - CP C1010AAX Buenos Aires – Argentina [www.axoft.com](http://www.axoft.com/)

#### **GENERACIÓN DE ARCHIVO DE TRANSPORTE DE BIENES - RENTAS BS.AS.**

Por medio de este proceso, usted genera y envía la información correspondiente a remitos electrónicos requerida por Rentas de la Provincia de Buenos Aires, para realizar el traslado o transporte de bienes según lo establece el art. 41 del Código Fiscal (T.O. 2011) incorporado por la Ley 13.405. Este proceso se realiza de manera "online" (en línea), mediante una conexión segura (http o vpn), conforme lo establecido en el art. 11 de la Disposición Normativa "B" 32.

Para informar a Rentas Bs. As. las operaciones de traslado o transporte de bienes a realizar, complete la información correspondiente en las siguientes solapas:

▪ **Datos:** En esta solapa parametrice los parámetros referidos al transporte.

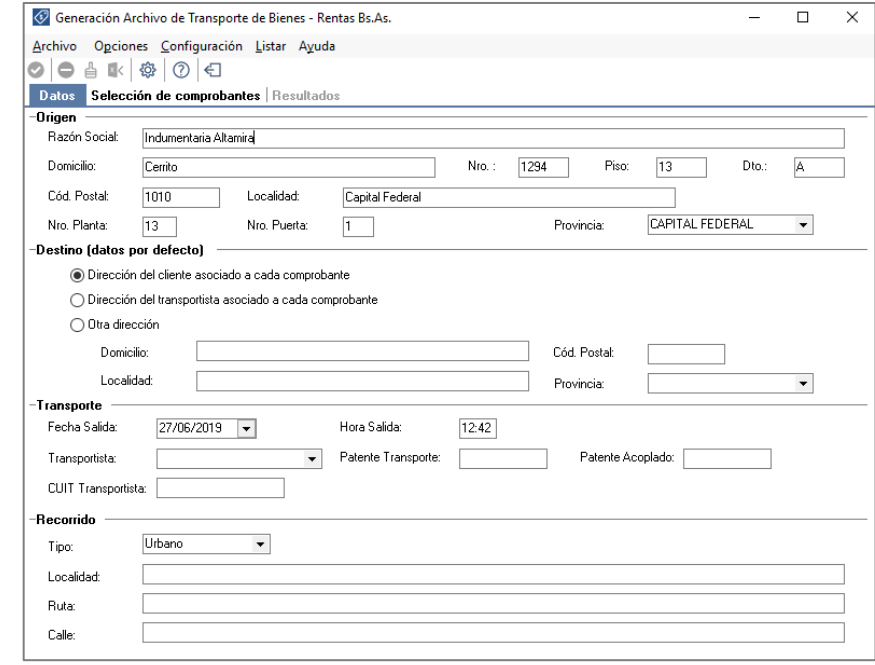

- **Origen:** Ingrese el lugar desde donde se traslada la mercadería. Por defecto, se proponen los datos definidos en la solapa Transporte de bienes (C.O.T.) del proceso Parámetros de Ventas.
- **Destino (datos por defecto):** Mediante esta opción, indique si la dirección de destino de los bienes es la del transportista asociado a cada comprobante o la del cliente, u otra.

Si usted envía directamente la mercadería a su cliente, elija la opción 'Dirección del cliente asociado a cada comprobante'.

Si usted envía encomiendas o encarga a una empresa de transporte el envío de la mercadería a su cliente, elija la opción 'Dirección del transportista asociado a cada comprobante'.

Si usted elige la opción 'Otra dirección', indique el domicilio, código postal, localidad y provincia.

- **Transporte:** Complete los datos referentes a la fecha y hora de salida, nombre y C.U.I.T. del transportista que trasladará los bienes, número de patente del transporte y número de patente del acoplado (si corresponde).
- **Recorrido:** Seleccione el tipo de recorrido a realizar por el transporte. También es posible indicar la hoja de ruta del transporte (localidad, ruta y calle).

#### ▪ **Selección de comprobantes**

Desde esta solapa puede elegir los comprobantes para los que se le pedirá el C.O.T., utilizando criterios de selección masiva.

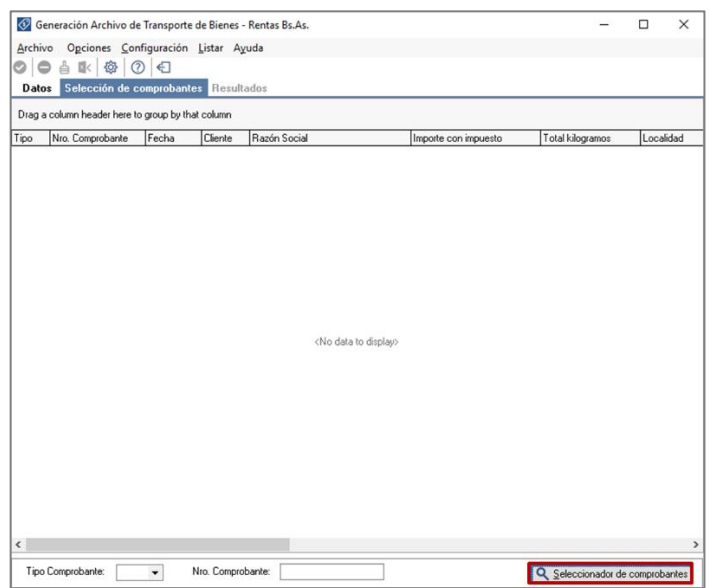

Envíe la información a Rentas, haciendo clic en el tilde verde para establecer la conexión web y recibir la respuesta de Rentas Bs. As.

**Nota**: Tenga en cuenta que no son considerados los comprobantes anulados o exportados al módulo Central.

#### ▪ **Resultados**

Una vez enviada la información, usted recibirá un acuse con los comprobantes aceptados (aquellos que han sido registrados como correctos por Rentas Bs. As.) y los comprobantes rechazados (con la indicación de su motivo).

Mediante la respuesta dada por Rentas Bs. As. se actualiza automáticamente el Código de Integridad y el Número Comprobante Rentas, para cada uno de los comprobantes aceptados. Tenga en cuenta que el Código de Integridad y el Número Comprobante Rentas es único para todos los comprobantes involucrados en la transacción.

Además, usted cuenta con la información de los errores de envío.

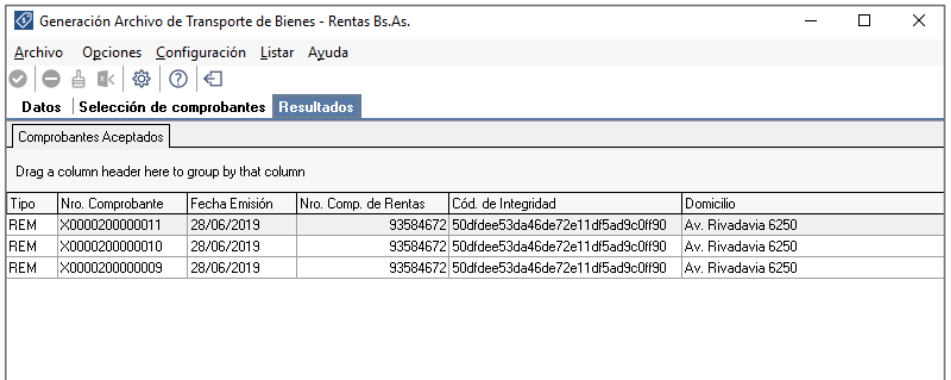

Ejecute el comando Listar para obtener un listado de cada uno de estos datos.

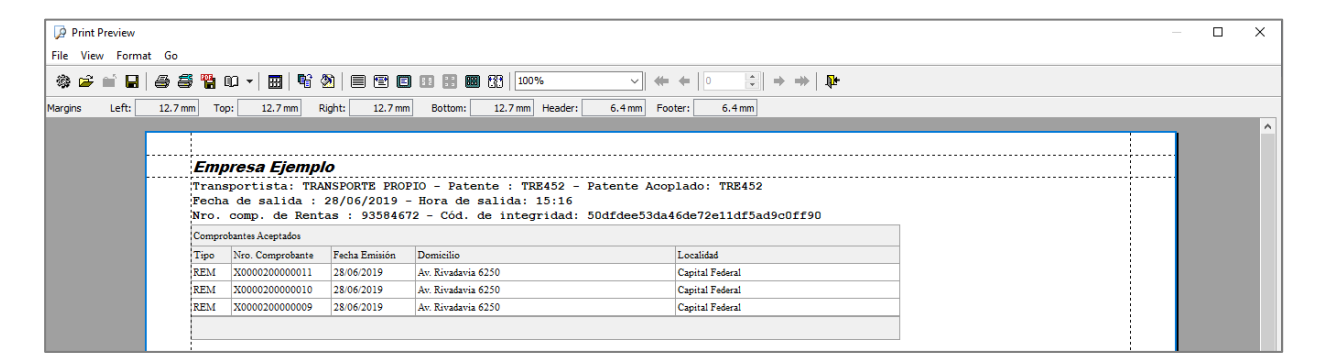